Gebruikershandleiding

© Copyright 2014 Hewlett-Packard Development Company, L.P.

De informatie in deze documentatie kan zonder kennisgeving worden gewijzigd. De enige garanties voor HP producten en diensten staan vermeld in de expliciete garantievoorwaarden bij de betreffende producten en diensten. Aan de informatie in deze handleiding kunnen geen aanvullende rechten worden ontleend. HP aanvaardt geen aansprakelijkheid voor technische fouten, drukfouten of weglatingen in deze publicatie.

Eerste editie: april 2014

Onderdeelnummer van document: 763656-331

#### Kennisgeving over het product

In deze handleiding worden de functies beschreven die op de meeste modellen beschikbaar zijn. Mogelijk zijn niet alle functies op uw computer beschikbaar.

#### Softwarevoorwaarden

Door het installeren, kopiëren, downloaden of anderszins gebruiken van een softwareproduct dat vooraf op deze computer is geïnstalleerd, bevestigt u dat u gebonden bent aan de voorwaarden van de HP EULA (End User License Agreement). Als u niet akkoord gaat met deze licentievoorwaarden, is uw enige rechtsmogelijkheid om het volledige, ongebruikte product (hardware en software) binnen 14 dagen te retourneren en restitutie van het aankoopbedrag aan te vragen op grond van het restitutiebeleid dat op de plaats van aankoop geldt.

Neem contact op met het lokale verkooppunt (de verkoper) als u meer informatie wilt of als u een verzoek om volledige restitutie van het aankoopbedrag van de computer wilt indienen.

### Kennisgeving aangaande de veiligheid

A WAARSCHUWING! U kunt het risico van letsel door verbranding of van oververhitting van de computer beperken door de computer niet op schoot te nemen en de ventilatieopeningen van de computer niet te blokkeren. Gebruik de computer alleen op een stevige, vlakke ondergrond. Zorg dat de luchtcirculatie niet wordt geblokkeerd door een voorwerp van hard materiaal (zoals een optionele printer naast de computer) of een voorwerp van zacht materiaal (zoals een kussen, een kleed of kleding). Zorg er ook voor dat de netvoedingsadapter tijdens het gebruik niet in contact kan komen met de huid of een voorwerp van zacht materiaal. De computer en de netvoedingsadapter voldoen aan de temperatuurlimieten voor oppervlakken die voor de gebruiker toegankelijk zijn, zoals gedefinieerd door de International Standard for Safety of Information Technology Equipment (IEC 60950).

# Inhoudsopgave

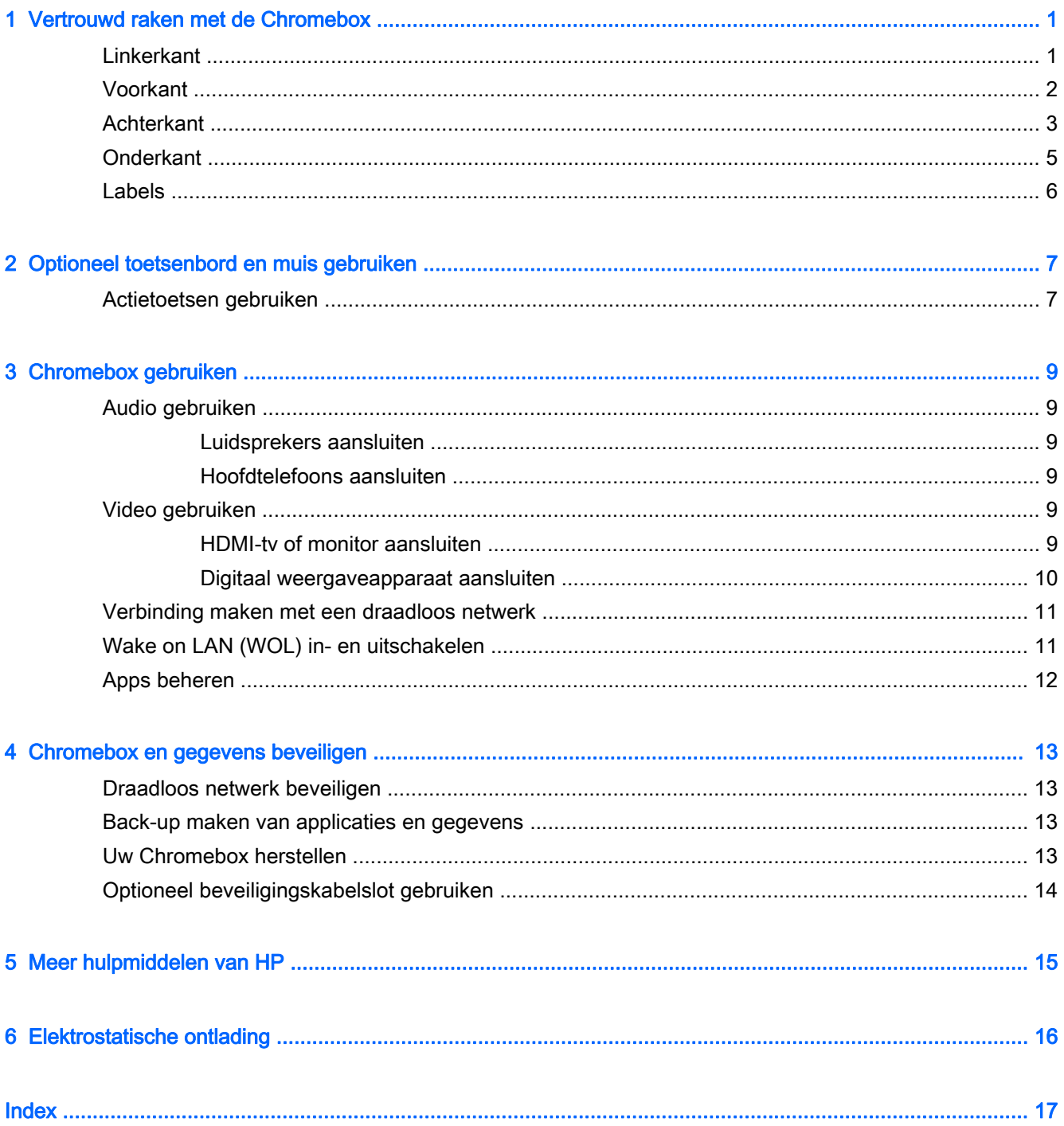

## <span id="page-6-0"></span>1 Vertrouwd raken met de Chromebox

## **Linkerkant**

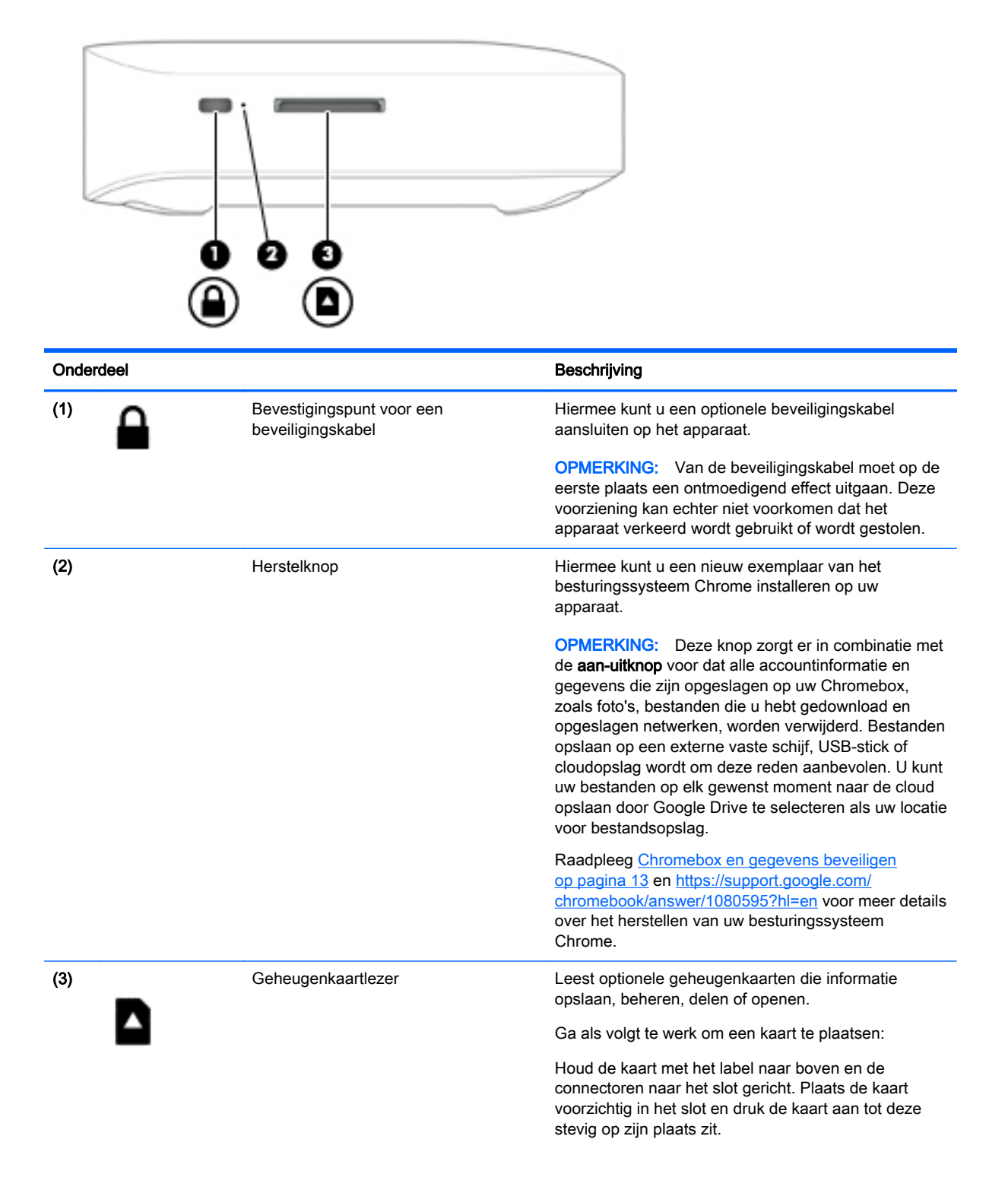

<span id="page-7-0"></span>

Onderdeel Beschrijving

U verwijdert een kaart als volgt:

Druk de kaart aan tot deze eruit schiet.

## Voorkant

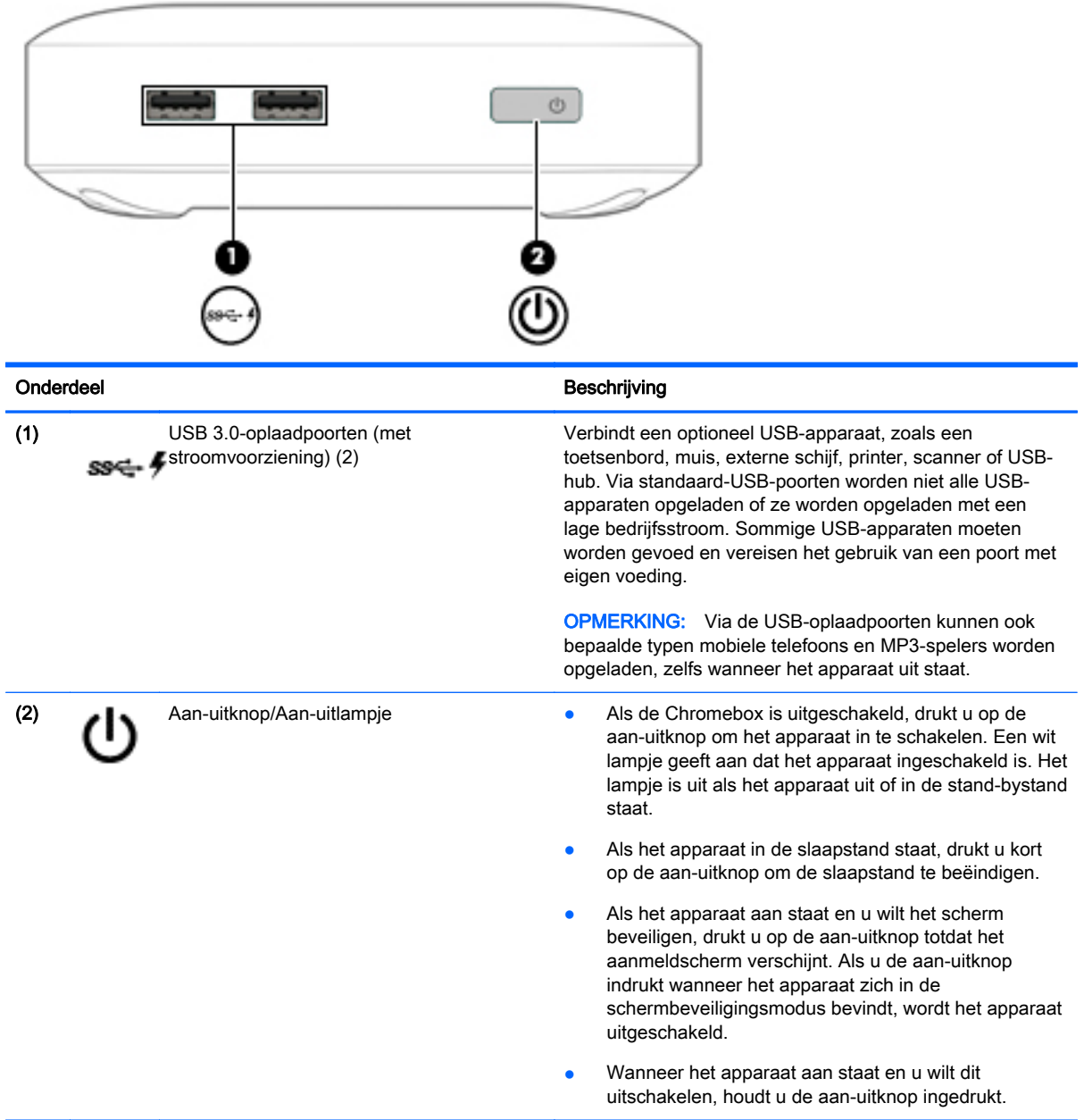

### <span id="page-8-0"></span>**Achterkant**

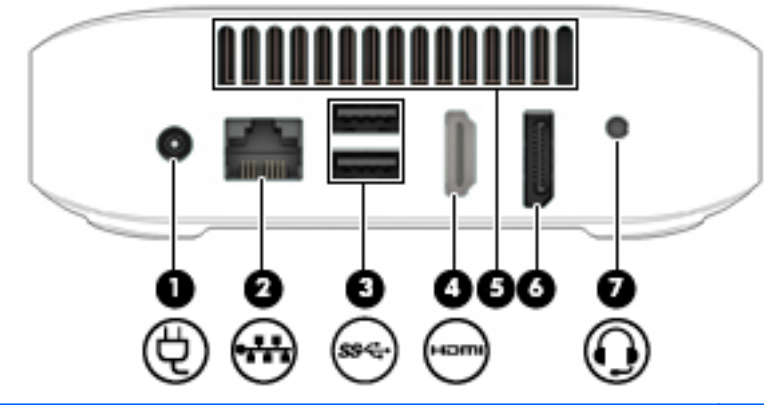

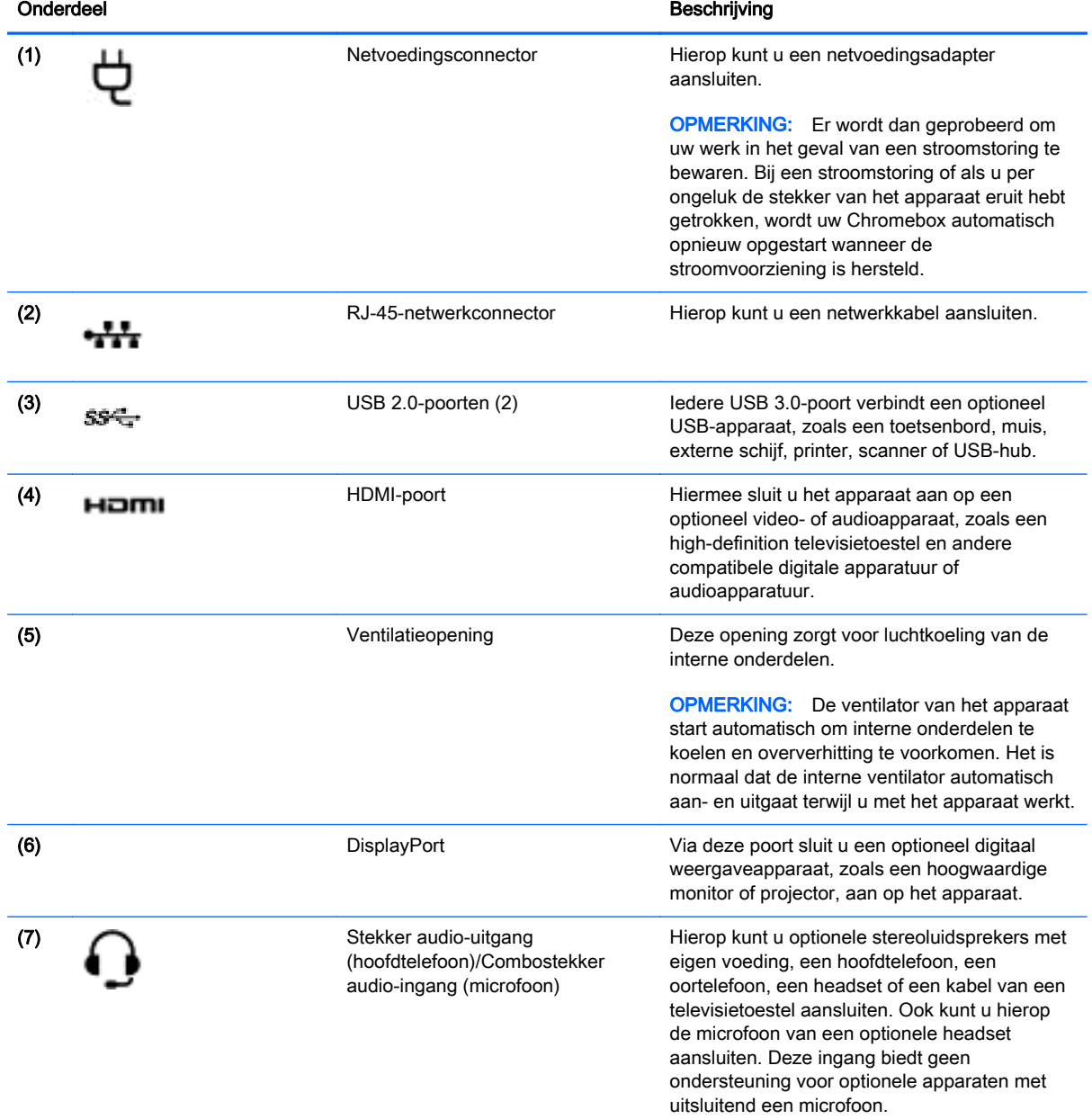

#### Onderdeel **Beschrijving**

WAARSCHUWING! Zet het geluidsvolume laag voordat u de hoofdtelefoon, oortelefoon of headset gebruikt. Zo beperkt u het risico van gehoorbeschadiging. Zie Informatie over voorschriften, veiligheid en milieu voor aanvullende informatie over veiligheid. Ga naar [Meer hulpmiddelen van HP op pagina 15](#page-20-0) voor meer informatie.

OPMERKING: zorg dat de apparaatkabel een connector met vier pinnen heeft die zowel audio-uit (hoofdtelefoon) als audio-in (microfoon) ondersteunt.

### <span id="page-10-0"></span>**Onderkant**

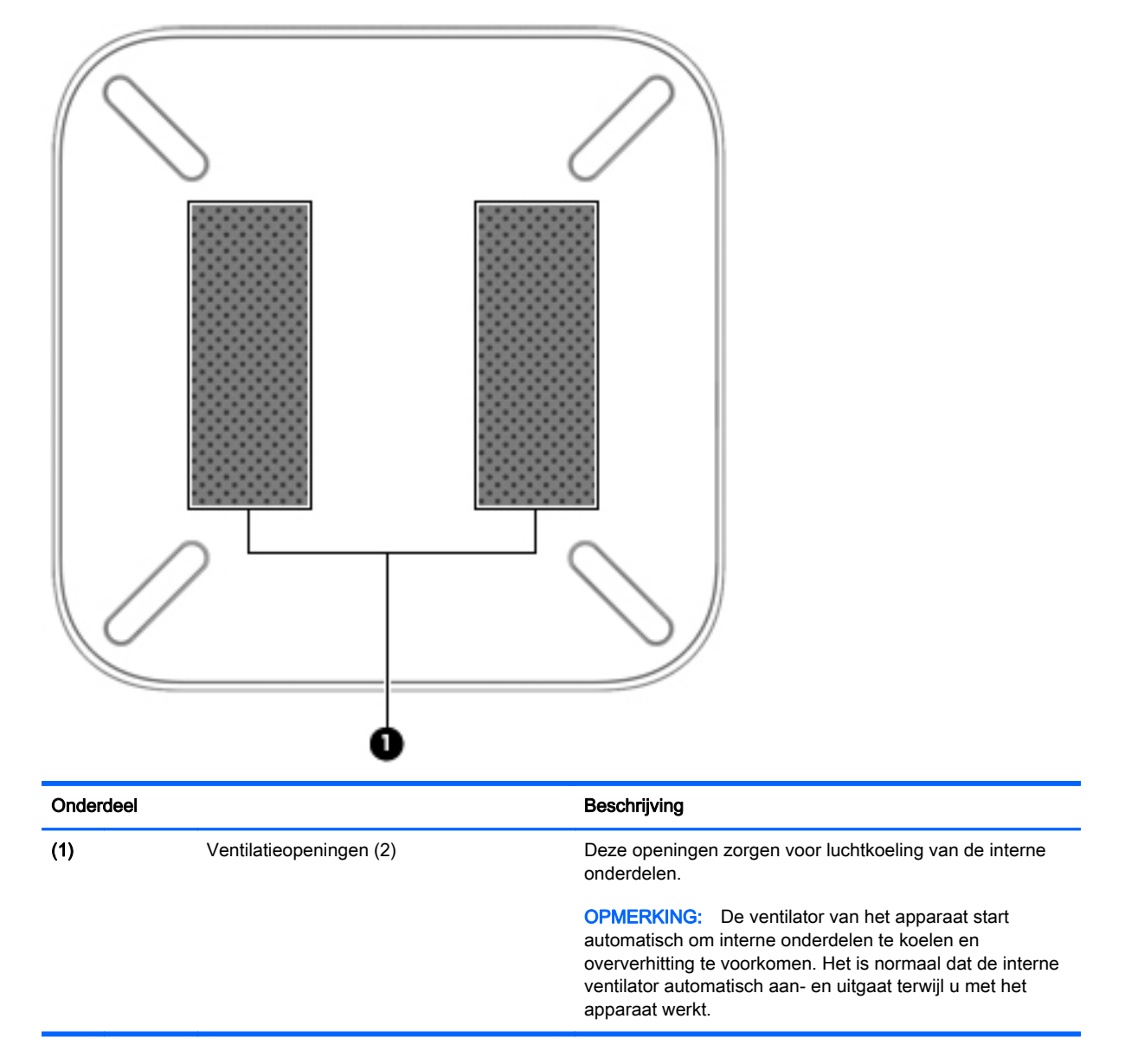

### <span id="page-11-0"></span>**Labels**

De labels die zijn aangebracht op het apparaat, bieden informatie die u nodig kunt hebben wanneer u problemen met het systeem probeert op te lossen of wanneer u het apparaat in het buitenland gebruikt.

**ELANGRIJK:** Alle labels die in dit gedeelte zijn beschreven, worden aangebracht aan de onderkant van het apparaat.

Raadpleeg [Vertrouwd raken met de Chromebox op pagina 1](#page-6-0) voor hulp bij het vinden van deze plaatsen.

Servicelabel: het label dat is aangebracht aan de onderkant van het apparaat bevat belangrijke informatie over het apparaat. Wanneer u contact opneemt met Ondersteuning, moet u waarschijnlijk het serie-, product- en modelnummer opgeven. Zoek deze nummers op voordat u contact opneemt met Ondersteuning.

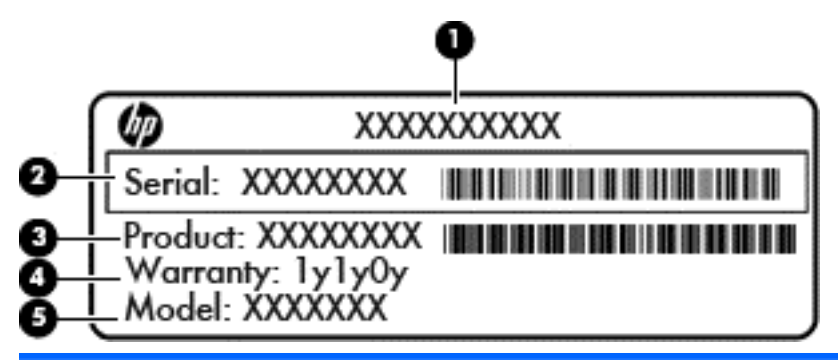

#### Onderdeel

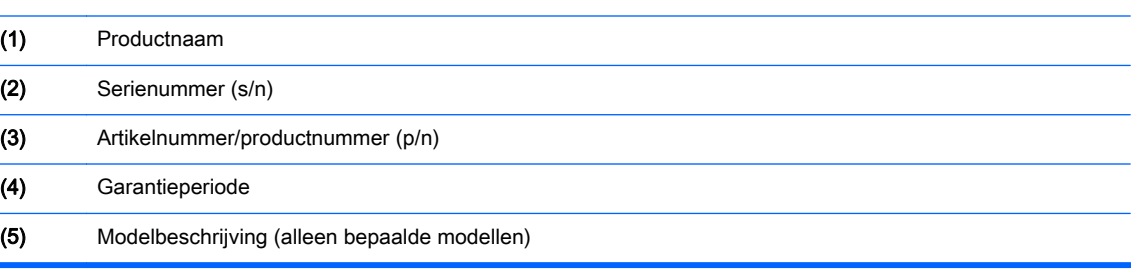

- Label met kennisgevingen: bevat kennisgevingen betreffende het gebruik van het apparaat.
- Label(s) met keurmerken voor apparatuur voor draadloze communicatie: Deze labels bevatten informatie over optionele apparaten voor draadloze communicatie en de keurmerken van een aantal landen/regio's waarin deze apparaten zijn goedgekeurd voor gebruik.

## <span id="page-12-0"></span>2 Optioneel toetsenbord en muis gebruiken

Door het aansluiten van een optioneel extern toetsenbord en muis kunt u typen, items selecteren, schuiven en andere functies uitvoeren. Met de actietoetsen en sneltoetsen op het toetsenbord kunt u specifieke functies uitvoeren.

 $\frac{1}{2}$  TIP: HP raadt het gebruik van een Chrome-compatibel toetsenbord bij het apparaat aan. Toetsenborden die niet compatibel zijn met Chrome, bieden mogelijk niet dezelfde actietoetsfunctionaliteit. Voor een Chrome-compatibel toetsenbord gaat u naar www.hp.com.

### Actietoetsen gebruiken

Ga naar <https://support.google.com/chromebook/answer/183101?hl=en> voor meer informatie over actietoetsen en toetsenbordsneltoetsen.

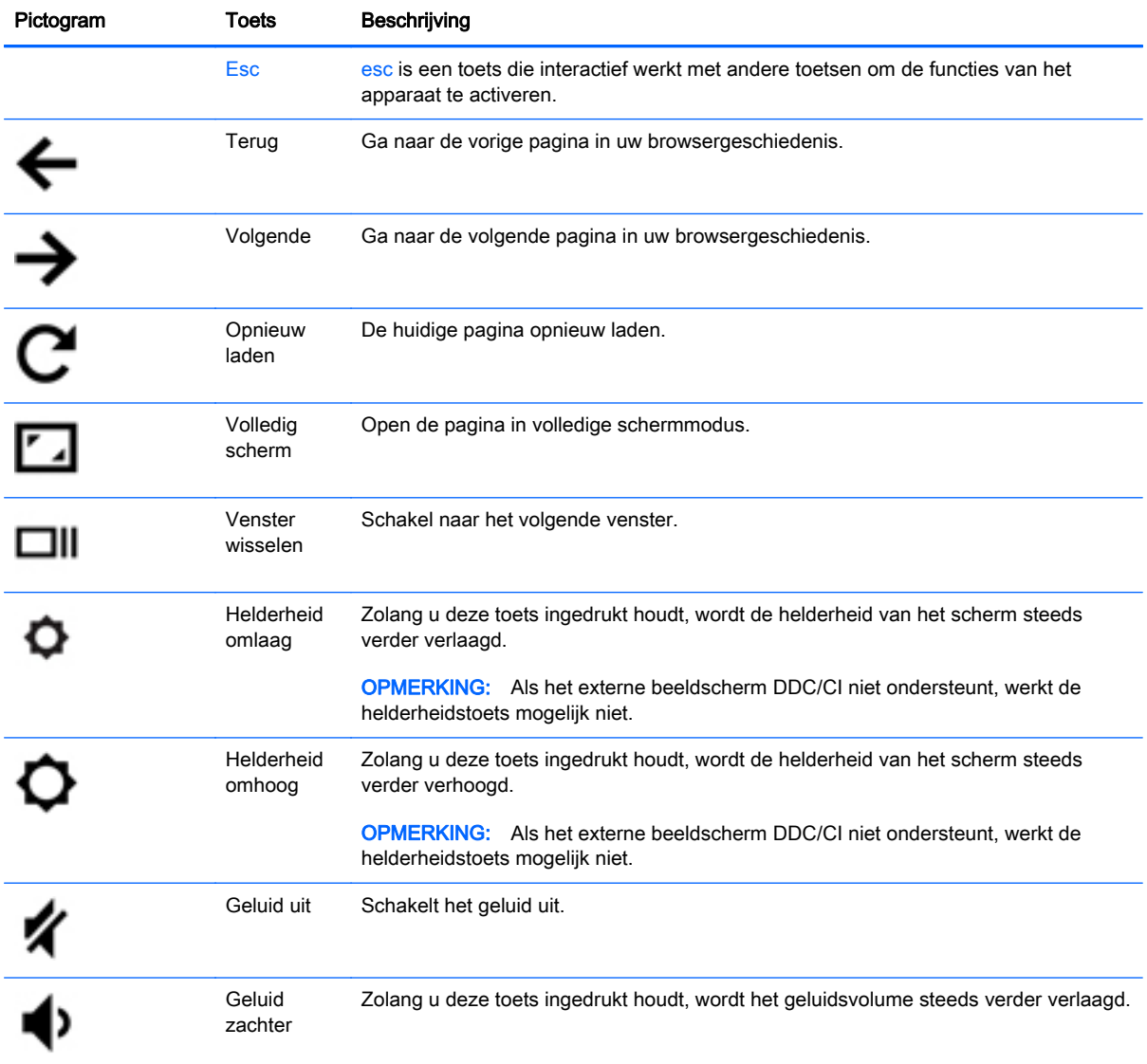

<span id="page-13-0"></span>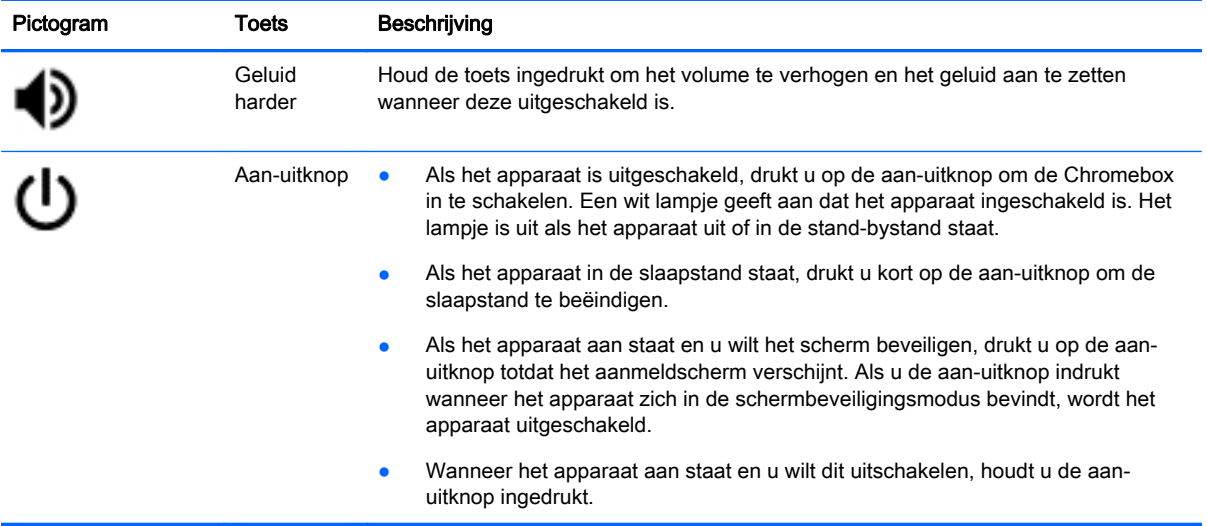

## <span id="page-14-0"></span>3 Chromebox gebruiken

Gebruik uw HP-apparaat als entertainment-hub om van uw muziek te genieten en deze te beheren en om films te bekijken. Of sluit externe apparaten zoals een monitor, projector, tv, luidsprekers of een hoofdtelefoon aan om van het apparaat een nog krachtiger entertainmentcentrum te maken.

### Audio gebruiken

Op uw apparaat kunt u muziek downloaden en beluisteren, audio-inhoud van internet (inclusief radio) streamen, audio opnemen, of audio en video mixen om multimedia te maken. Om uw luisterervaring te verbeteren, sluit u externe audioapparaten, zoals luidsprekers of hoofdtelefoons, aan.

### Luidsprekers aansluiten

U kunt bekabelde luidsprekers op het apparaat aansluiten door deze op een USB-poort of op de audio-uitgang (van een hoofdtelefoon) op het apparaat aan te sluiten.

Volg de apparaatinstructies van de fabrikant om *draadloze* luidsprekers aan te sluiten op het apparaat. Zie HDMI-tv of monitor aansluiten op pagina 9 voor informatie over het aansluiten van high-definition luidsprekers op het apparaat. Zet het geluid zachter voordat u de luidsprekers aansluit.

### Hoofdtelefoons aansluiten

U kunt bekabelde hoofdtelefoons aansluiten op de hoofdtelefoonconnector op het apparaat.

Volg de apparaatinstructies van de fabrikant om een *draadloze* hoofdtelefoon aan te sluiten op het apparaat.

A WAARSCHUWING! Zet het volume laag voordat u de hoofdtelefoon, oortelefoon of headset opzet. Zo beperkt u het risico van gehoorbeschadiging. Zie *Informatie over voorschriften, veiligheid en milieu* voor aanvullende informatie over veiligheid.

### Video gebruiken

Uw Chromebox is een krachtig videoapparaat waarmee u streaming video van uw favoriete websites kunt bekijken en video en films kunt downloaden om deze later op uw computer te bekijken zonder dat u een netwerkverbinding nodig hebt.

Om optimaal te profiteren van de Chromebox, gebruikt u een van de videopoorten op het apparaat om een externe monitor, projector of tv aan te sluiten. Uw apparaat heeft zowel een high-definition multimedia-interface (HDMI)-poort, die ervoor zorgt dat u een high-definition monitor of tv kunt aansluiten, en een DisplayPort-interface voor de aansluiting op een compatibel DisplayPort-apparaat.

**ELANGRIJK:** Zorg ervoor dat het externe apparaat met de juiste kabel is aangesloten op de juiste poort van de Chromebox. Raadpleeg hiertoe de instructies van de fabrikant van het apparaat.

### HDMI-tv of monitor aansluiten

**FY OPMERKING:** Voor het aansluiten van een HDMI-apparaat op de Chromebox hebt u een apart aan te schaffen HDMI-kabel nodig.

<span id="page-15-0"></span>Om het beeld van het apparaat weer te geven op een high-definition tv of monitor, sluit u het highdefinition apparaat aan volgens de onderstaande instructies.

1. Sluit het ene uiteinde van de HDMI-kabel aan op de HDMI-poort van het apparaat.

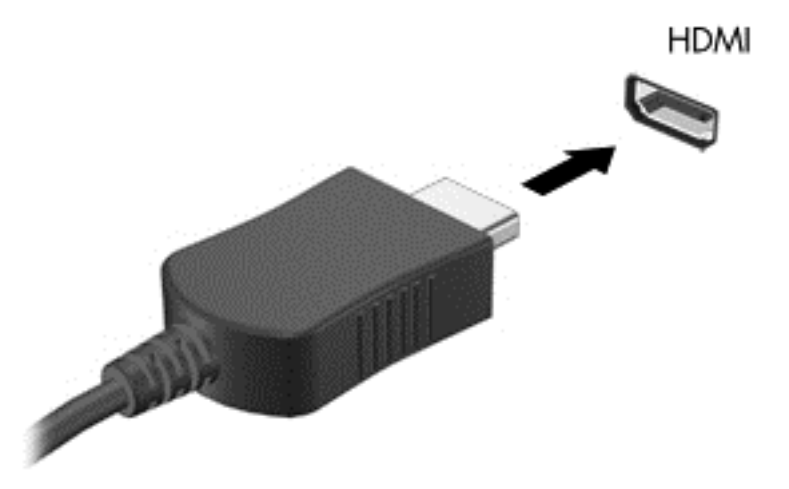

- 2. Sluit het andere uiteinde van de kabel aan op de high-definition televisie of monitor.
- 3. U ziet nu het Chrome-bureaublad op uw beeldscherm.

### Digitaal weergaveapparaat aansluiten

Met de DisplayPort sluit u een optioneel digitaal weergaveapparaat, zoals een hoogwaardige monitor of projector, op het apparaat aan. De DisplayPort levert een hogere prestatie dan een externe VGAmonitorpoort en verbetert de digitale aansluiting.

1. Sluit het ene uiteinde van de DisplayPort-kabel aan op de DisplayPort van de Chromebox.

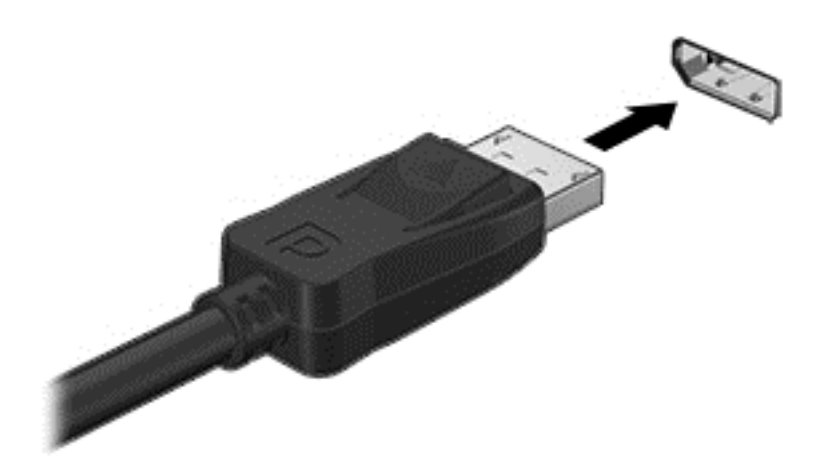

- 2. Sluit het andere uiteinde van de kabel aan op het digitale weergaveapparaat.
- 3. U ziet nu het Chrome-bureaublad op uw beeldscherm.

### <span id="page-16-0"></span>Verbinding maken met een draadloos netwerk

U maakt als volgt verbinding met een draadloos netwerk:

- 1. Klik vanaf het Chrome-bureaublad op het Chrome-menu en selecteer Beschikbare draadloze netwerken of selecteer het pictogram voor draadloze communicatie is in het statusgedeelte rechtsonder in het scherm.
- 2. Selecteer het draadloze netwerk dat u wilt openen en klik op Verbinden.
- 3. Geef de wachtwoorden en coderingssleutels op als daarnaar wordt gevraagd. Een netwerk dat wordt beschermd met een wachtwoord en/of coderingssleutel wordt aangegeven met het

pictogram van een beveiligde verbinding  $\sum_{n=1}^{\infty}$ . Neem, indien nodig, contact op met uw

netwerkbeheerder voor meer informatie.

### Wake on LAN (WOL) in- en uitschakelen

Wake on LAN (WOL) is een functie waarmee het apparaat kan worden aangezet door een bericht dat wordt verzonden via uw Local Area Network of LAN.

- **EX OPMERKING:** Wake on LAN werkt alleen wanneer een LAN-kabel is aangesloten. WOL wordt teruggezet op de standaardinstelling (WOL ingeschakeld) nadat het systeem opnieuw is opgestart.
- **CPMERKING:** Toegang tot de WOL-functie vereist het uitvoeren van een herstelactie en overschakelen naar de ontwikkelaarsmodus. Zorg ervoor dat, voordat u verdergaat, al uw bestanden zijn opgeslagen in de cloud of op een externe schijf.

Het proces voor het in- en uitschakelen van WOL kan veranderen wanneer het besturingssysteem wordt bijgewerkt. Voor meer informatie en updates gaat u naar <http://www.hp.com/support> en selecteert u uw land of regio. Selecteer Drivers en Downloads en volg daarna de instructies op het scherm om de documentatie te vinden die relevant is voor uw apparaat. U kunt ook <http://www.chromium.org/chromium-os/developer-information-for-chrome-os-devices> raadplegen voor informatie over toegang tot de ontwikkelaarsmodus.

U kunt deze functie in- en uitschakelen volgens de onderstaande aanwijzingen:

- 1. Voor het wijzigen van WOL-instellingen moet u overschakelen naar de ontwikkelaarsmodus. Raadpleeg<http://www.chromium.org/chromium-os/developer-information-for-chrome-os-devices> voor aanwijzingen over het openen van de ontwikkelaarsmodus op uw apparaat.
- 2. Nadat u de ontwikkelaarsmodus hebt geactiveerd, wordt het systeem automatisch opnieuw opgestart en wordt u gevraagd om uw taal en toetsenbord opnieuw in te stellen en u aan te melden bij uw gebruikersaccount.
- 3. Wanneer u zich hebt aangemeld, ziet u het Chrome-bureaublad. Druk op dit bureaublad op Ctrl  $+$  Alt + F2 of Ctrl + Alt +  $\rightarrow$  om de consolemodus te openen.
- 4. Typ root op het consolescherm en druk op Enter.
- 5. Bij de volgende prompt typt u ethtool -s eth0 wol d en drukt u op Enter om de WOL-functie uit te schakelen. Selecteer deze optie. Voor het inschakelen van de WOL-functie typt u ethtool – s eth0 wol g en drukt u op Enter.
- 6. Druk op Ctrl + Alt + F1 of Ctrl + Alt +  $\rightarrow$  om terug te keren naar het Chrome-bureaublad.

<span id="page-17-0"></span>**EX** OPMERKING: Wijzigingen in de Wake on LAN-functies kunnen alleen worden toegepast als een LAN-kabel is aangesloten. WOL wordt teruggezet op de standaardinstelling (WOL ingeschakeld) nadat het systeem opnieuw is opgestart.

### Apps beheren

U kunt de productiviteit en entertainmentmogelijkheden van uw Chromebox uitbreiden met gratis of gekochte apps die rechtstreeks kunnen worden gedownload op het apparaat.

Ga naar de Chrome-webstore op [https://chrome.google.com/webstore/user/purchases#user/](https://chrome.google.com/webstore/user/purchases#user/purchases) [purchases](https://chrome.google.com/webstore/user/purchases#user/purchases) om apps te zoeken en te installeren. Voor het gebruik van de webstore is een Googleaccount vereist, maar in de store wordt een lijst bijgehouden van elke toepassing die u ooit hebt geïnstalleerd, zelfs als u deze hebt verwijderd. Op deze manier raakt u nooit een app kwijt door het herformatteren van het besturingssysteem. Apps worden automatisch bijgewerkt, zodat u altijd de meest recente versie hebt geïnstalleerd.

Een geïnstalleerde app openen:

Klik op het startpictogram **ELL** en selecteer de app in de lijst, of selecteer het pictogram voor de gewenste app uit de apps die zijn vastgemaakt aan het schap onderaan in het hoofdscherm.

De app vast- of losmaken van het schap in het hoofdscherm:

Klik op het startpictogram **##** en selecteer de app. Klik met de rechtermuisknop op een app en selecteer vervolgens Vastmaken aan schap. Om een app los te maken, klikt u er met de rechtermuisknop op en selecteert u Losmaken.

Een app verwijderen:

Klik op het startpictogram **et also selecteer de app.** Klik met de rechtermuisknop op een app en selecteer vervolgens Verwijderen uit Chrome.

Raadpleeg [https://support.google.com/chrome\\_webstore/answer/1053346?hl=en](https://support.google.com/chrome_webstore/answer/1053346?hl=en) voor meer informatie over het beheren van apps.

## <span id="page-18-0"></span>4 Chromebox en gegevens beveiligen

Apparaatbeveiliging is essentieel om de vertrouwelijkheid, integriteit en beschikbaarheid van uw gegevens te waarborgen. Standaardbeveiligingsoplossingen en software van derden kunnen helpen uw apparaat te beschermen tegen uiteenlopende risico's, zoals virussen, wormen en andere typen schadelijke code.

Wanneer u zich bij Chrome aanmeldt en synchronisatie inschakelt, houdt Chrome uw gegevens veilig door uw gesynchroniseerde wachtwoorden via uw Google-accountgegevens te coderen. U kunt er ook voor kiezen om al uw gesynchroniseerde gegevens met een wachtwoordzin te coderen. Deze synchronisatiewachtwoordzin wordt opgeslagen op uw apparaat, en wordt niet naar Google verzonden. Ga naar [https://support.google.com/chrome/answer/1181035?hl=en v](https://support.google.com/chrome/answer/1181035?hl=en)oor meer informatie over synchronisatie van uw gegevens.

**BELANGRIJK:** Mogelijk zijn niet alle in dit hoofdstuk genoemde beveiligingsvoorzieningen beschikbaar op uw apparaat.

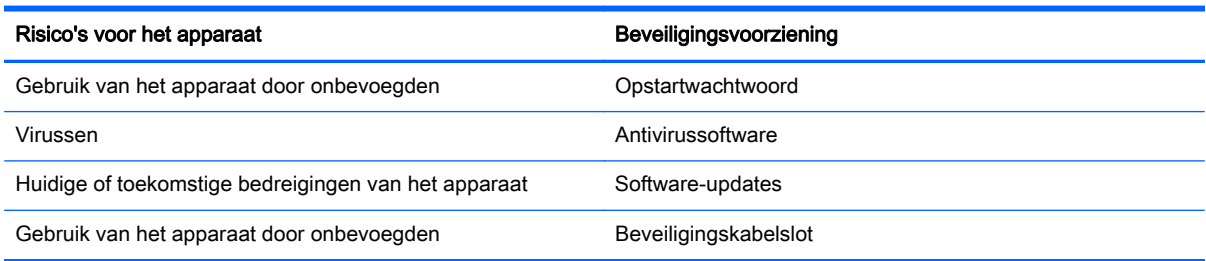

### Draadloos netwerk beveiligen

Schakel tijdens het instellen van het draadloze netwerk altijd de beveiligingsvoorzieningen in.

### Back-up maken van applicaties en gegevens

Alle apps worden automatisch bijgewerkt en er wordt een archief van uw downloads en aankopen bewaard in de Chrome Store. Google slaat ook uw laatste gesynchroniseerde instellingen automatisch op. Als u een herstelactie moet uitvoeren op het apparaat, kunt u zich aanmelden met uw Google-account en al uw instellingen, favorieten en apps automatisch herstellen.

Belangrijke documenten en bestanden opslaan op een USB-stick, geheugenkaart, externe vaste schijf, of Google Cloud-opslag wordt aanbevolen. U kunt uw bestanden op elk gewenst moment naar de cloud opslaan door Google Drive te selecteren als uw locatie voor bestandsopslag.

### Uw Chromebox herstellen

Als u uw Chromebox aan iemand anders wilt geven, de machtigingen van de eigenaar wilt resetten of problemen ondervindt met uw accountprofiel, kunt u alle lokale gebruikersgegevens wissen door het apparaat te resetten.

- <span id="page-19-0"></span>**EX** OPMERKING: Alle gegevens die zijn opgeslagen op uw apparaat, inclusief machtigingen, instellingen en bestanden die eigendom zijn van gebruiker worden verwijderd voor alle accounts als u de fabrieksinstellingen reset. Het resetten van het apparaat heeft geen invloed op uw accounts of op gegevens die worden gesynchroniseerd met deze accounts.
	- 1. Klik op het statusgebied in de rechteronderhoek.
	- 2. Selecteer Instellingen en klik op Geavanceerde instellingen weergeven.
	- 3. Zoek het gedeelte "Powerwash" en klik op Powerwash.
	- 4. Er wordt een dialoogvenster geopend. Selecteer Opnieuw opstarten.

Raadpleeg<https://support.google.com/chromebook/answer/183084>voor meer informatie over het opnieuw instellen van uw Chromebox.

### Optioneel beveiligingskabelslot gebruiken

Van het apart aan te schaffen beveiligingskabel moet in de eerste plaats een ontmoedigingseffect uitgaan. Deze voorziening kan echter niet voorkomen dat het apparaat verkeerd wordt gebruikt of wordt gestolen. Sloten voor beveiligingskabels vormen slechts één onderdeel van een volledige beveiligingsoplossing die u moet implementeren om de kans op diefstal te minimaliseren.

Het slot van de beveiligingskabel op de Chromebox kan er iets anders uitzien dan de afbeelding in dit gedeelte. Zie [Vertrouwd raken met de Chromebox op pagina 1](#page-6-0) voor de plaats van het bevestigingspunt voor de beveiligingskabel op het apparaat.

- 1. Leg het beveiligingskabelslot om een stevig verankerd voorwerp heen.
- 2. Steek de sleutel (1) in het beveiligingskabelslot (2).
- 3. Steek het beveiligingskabelslot in het bevestigingspunt voor de beveiligingskabel op het apparaat (3) en vergrendel het kabelslot met de sleutel.

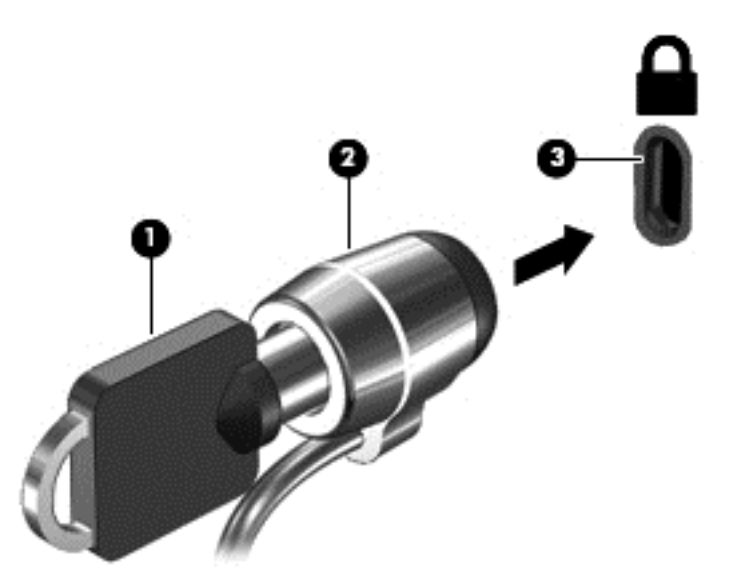

4. Haal de sleutel uit het slot en bewaar deze op een veilige plaats.

## <span id="page-20-0"></span>5 Meer hulpmiddelen van HP

U hebt de *Installatie-instructies* al gebruikt om de Chromebox in te schakelen en deze handleiding op te zoeken. Gebruik de volgende tabel voor productinformatie, instructies en meer.

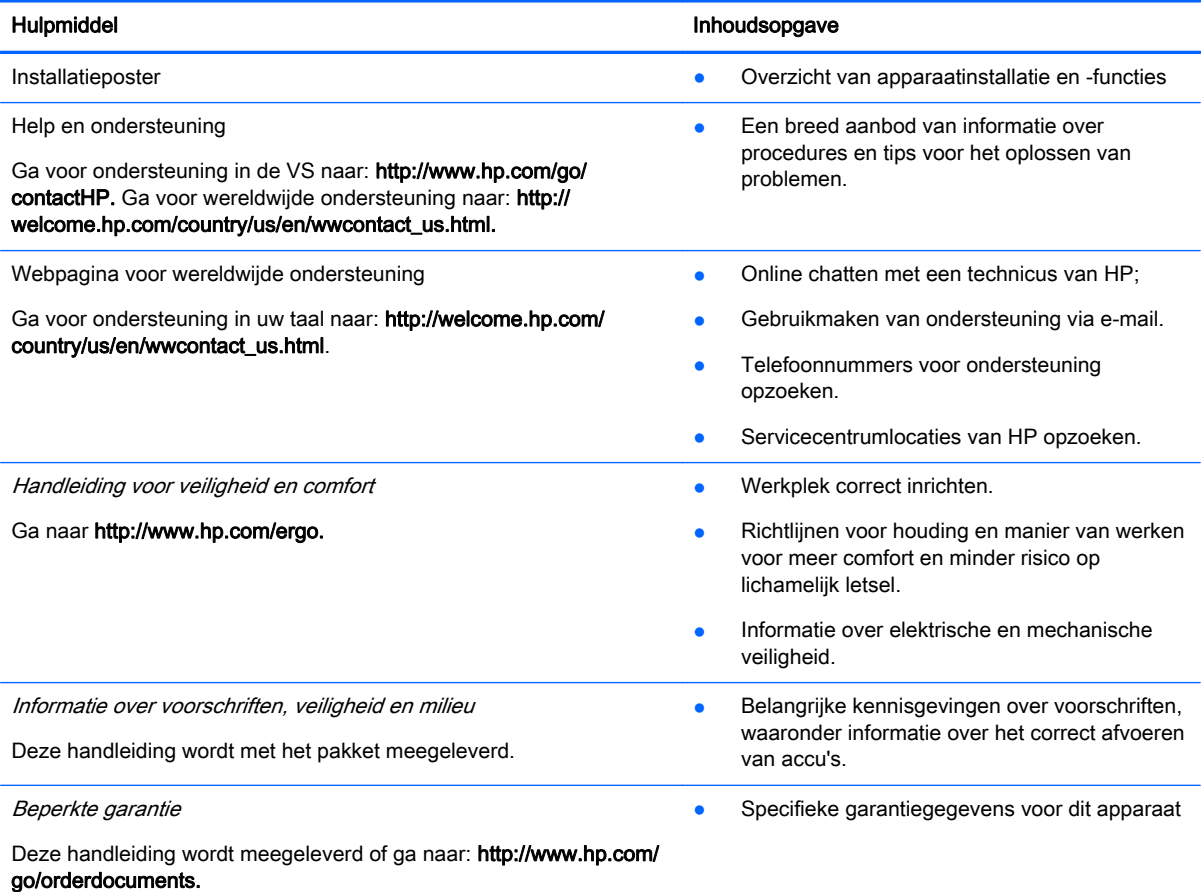

## <span id="page-21-0"></span>6 Elektrostatische ontlading

Elektrostatische ontlading is het vrijkomen van statische elektriciteit wanneer twee objecten met elkaar in aanraking komen, bijvoorbeeld de schok die u krijgt wanneer u over tapijt loopt en vervolgens een metalen deurklink aanraakt.

Elektronische onderdelen kunnen worden beschadigd door de ontlading van statische elektriciteit vanaf de vingers of andere elektrostatische geleiders. Neem de volgende voorschriften in acht om het risico van schade aan het apparaat of een schijfeenheid, of verlies van gegevens te beperken:

- Als u het apparaat moet loskoppelen met het oog op instructies voor het verwijderen of installeren van onderdelen, moet u zorg dragen voor een goede aarding voordat u het apparaat loskoppelt. Pas daarna kunt u de behuizing openen.
- Bewaar onderdelen in de antistatische verpakking totdat u klaar bent om ze te installeren.
- Raak pinnen, aansluitingen en circuits niet aan. Zorg dat u elektronische onderdelen zo min mogelijk hoeft aan te raken.
- Gebruik niet-magnetisch gereedschap.
- Raak, voordat u onderdelen aanraakt, een ongeverfd metalen oppervlak van het onderdeel aan, zodat u niet statisch geladen bent.
- Als u een onderdeel verwijdert, doet u het in een antistatische verpakking.

Neem contact op met de ondersteuning als u meer wilt weten over statische elektriciteit of hulp nodig heeft bij het verwijderen of installeren van onderdelen.

## <span id="page-22-0"></span>**Index**

### A

Accuruimte [6](#page-11-0) actietoetsen [7](#page-12-0), [8](#page-13-0) apps apps beheren [12](#page-17-0) audio-ingang (microfoon) [3](#page-8-0) audio-uitgang (hoofdtelefoon) [3](#page-8-0)

#### B

Back-up maken, van software en gegevens [13](#page-18-0) Beveiligingskabelslot, bevestigen [14](#page-19-0) Bevestigen optioneel beveiligingskabelslot [14](#page-19-0) bevestigingspunt van beveiligingskabel, herkennen [1](#page-6-0)

#### C

connector audio-ingang (microfooningang) [3](#page-8-0) audio-uitgang (hoofdtelefoon) [3](#page-8-0)

### D

DisplayPort aansluiten [10](#page-15-0) Draadloos netwerk, beveiligen [13](#page-18-0) draadloos netwerk, verbinding [11](#page-16-0)

#### E

Elektrostatische ontlading [16](#page-21-0) extern toetsenbord functies [7](#page-12-0) gebruiken [7](#page-12-0)

#### G

Geheugenkaartlezer [1](#page-6-0) Geheugenkaartlezer, herkennen [1](#page-6-0) Geluid harder [8](#page-13-0) Geluid uit [7](#page-12-0) Geluid zachter [7](#page-12-0)

#### H

HDMI-poort, aansluiten [9](#page-14-0) HDMI-poort, herkennen [3](#page-8-0) Helderheid omhoog [7](#page-12-0) Helderheid omlaag [7](#page-12-0) High-definition apparaat, aansluiten [9](#page-14-0) high-definitionapparatuur aansluiten [10](#page-15-0)

### K

kennisgevingen label met kennisgevingen [6](#page-11-0) labels met keurmerk voor draadloze communicatie [6](#page-11-0)

#### L

label met keurmerk voor draadloze communicatie [6](#page-11-0) labels [6](#page-11-0) kennisgevingen [6](#page-11-0) keurmerk voor draadloze communicatie [6](#page-11-0) service [6](#page-11-0) WLAN [6](#page-11-0)

### M

muis functies [7](#page-12-0) gebruiken [7](#page-12-0)

### O

onderdelen achterkant [3](#page-8-0) linkerkant [1](#page-6-0) onderkant [5](#page-10-0) voorkant [2](#page-7-0) Opnieuw laden [7](#page-12-0)

### P

poorten HDMI [3](#page-8-0), [10](#page-15-0) USB 3.0 [3](#page-8-0) USB 3.0-oplaadpoort [2](#page-7-0) Poorten HDMI [9](#page-14-0) productnaam en productnummer, van apparaat [6](#page-11-0)

#### R

reizen met apparaat [6](#page-11-0)

### S

Serienummer [6](#page-11-0) servicelabel, van apparaat [6](#page-11-0) sleuven beveiligingskabel [1](#page-6-0)

#### T

Terug [7](#page-12-0)

#### U

USB 3.0-poorten, herkennen [3](#page-8-0) USB-3.0-poorten, laden, herkennen [2](#page-7-0)

### V

ventilatieopening, herkennen [3,](#page-8-0) [5](#page-10-0) Video [9](#page-14-0) Volgende [7](#page-12-0) Volgend venster [7](#page-12-0) Volledig scherm [7](#page-12-0)

#### W

WLAN-apparaat [6](#page-11-0) WLAN-label [6](#page-11-0)